## **What you will need is**

- a) A device with a front-facing camera a computer, cell phone, or tablet
- b) An input microphone one that you would use to make phone calls or recordings
- c) Details for the specific event (including Meeting ID / Link and phone number will be given in advance)
- d) The Zoom app for your device

# **Download the App (Computer)**

- In your browser, go to<https://zoom.us/download>
- Under "Zoom Client for Meetings," press **Download**

#### Zoom Client for Meetings

The web browser client will download automatically when you start or join your first Zoom meeting, and is also available for manual download here.

**Download** 

Version 4.6.8 (19178.0323)

After it downloads in your browser, open the downloaded file (may be in your browser

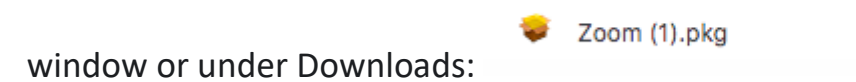

- On any alerts, press **Continue** or **Agree**

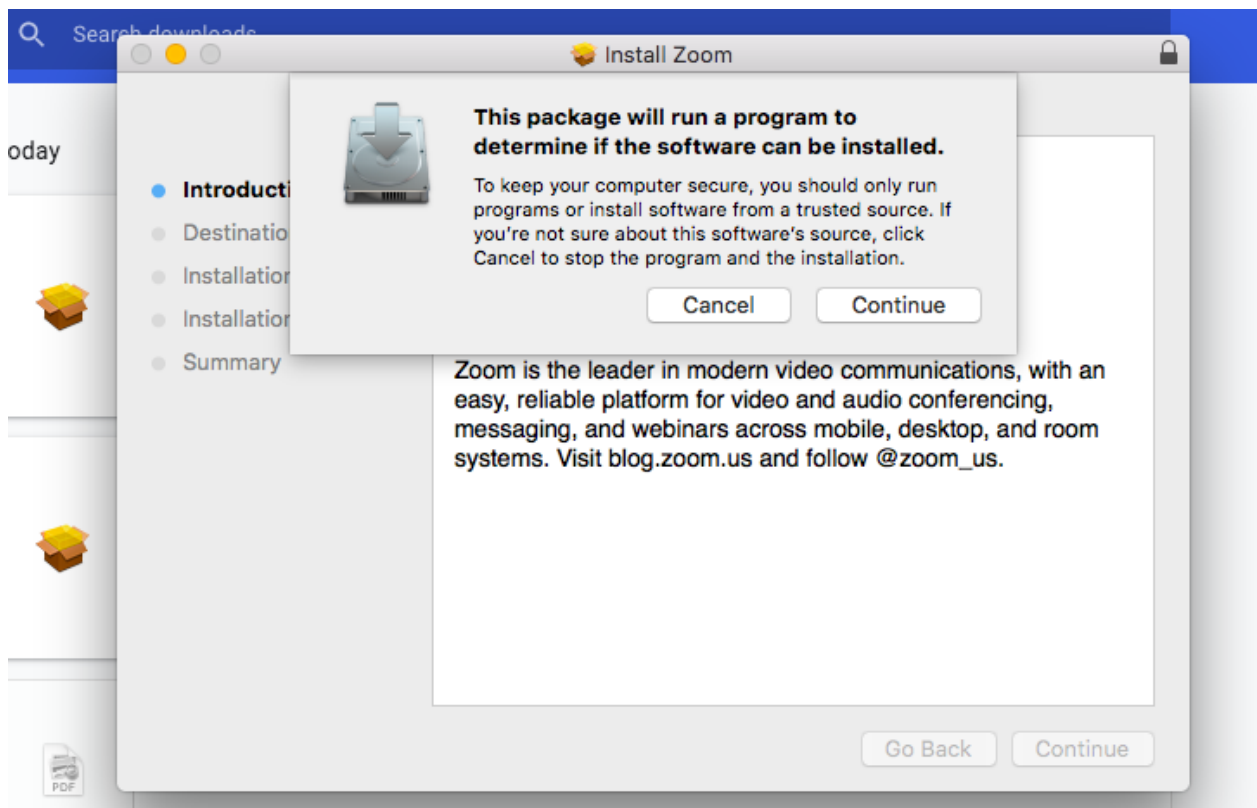

- VOILA ZOOM HAS BEEN DOWNLOADED.
- Once the app has downloaded, sign in if you have a Zoom account.
- If you don't have an account, you may be prompted to create one, but **it is not necessary. All you need is the invitation details that include a link and Meeting ID.** (For some events, you will also be given a password.)
- Skip to page 4 for more about joining a meeting.

## **Download the App (Smartphone)**

*Screenshots come from an iPhone.*

- Open your device's app store and type in **Zoom**. The icon should look like this logo. Press **Download** or **Install.**

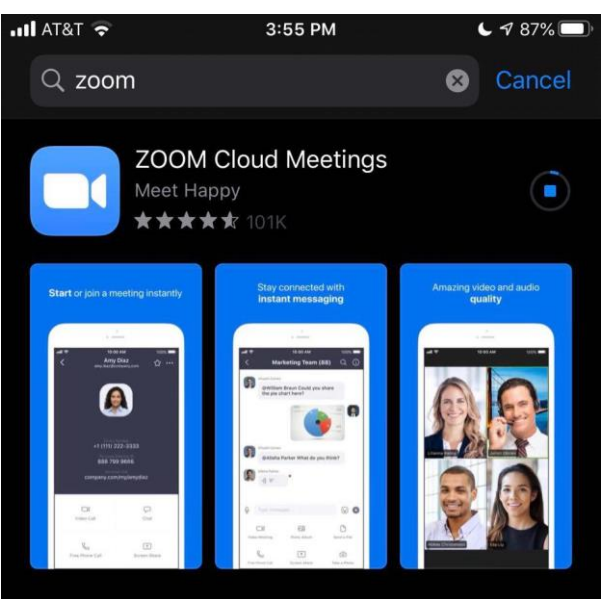

- Once the app has downloaded, sign in if you have a Zoom account.
- − If you don't have an account, you may be prompted to create one, but **it is not necessary. All you need is the invitation details that include a link and Meeting ID.** (For some events, you will also be given a password.)

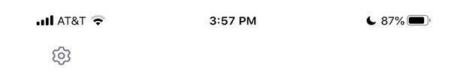

**Start a Meeting** Start or join a video meeting on the go

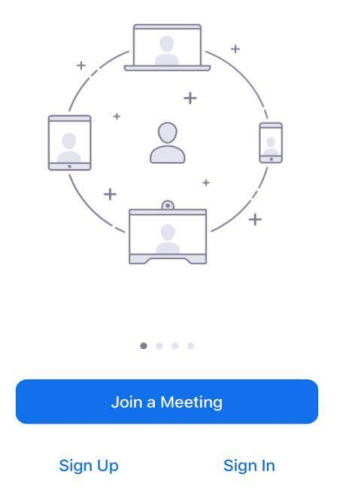

#### **Joining a Meeting**

- When it's event/meeting time, return to the message with the event details and click on the Zoom link. It should open in the app. **OR**
- Open the App and click the **Join** button. Insert the **Meeting ID / Personal Link Name** from the message with the event details, and press **Join.** Add the password from the original message if prompted.

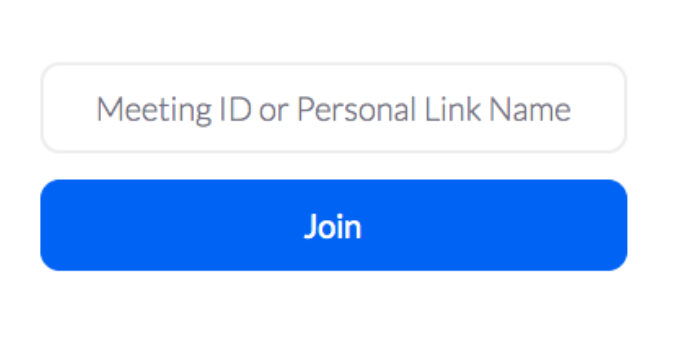

## Join a Meeting

Join a meeting from an H.323/SIP room system

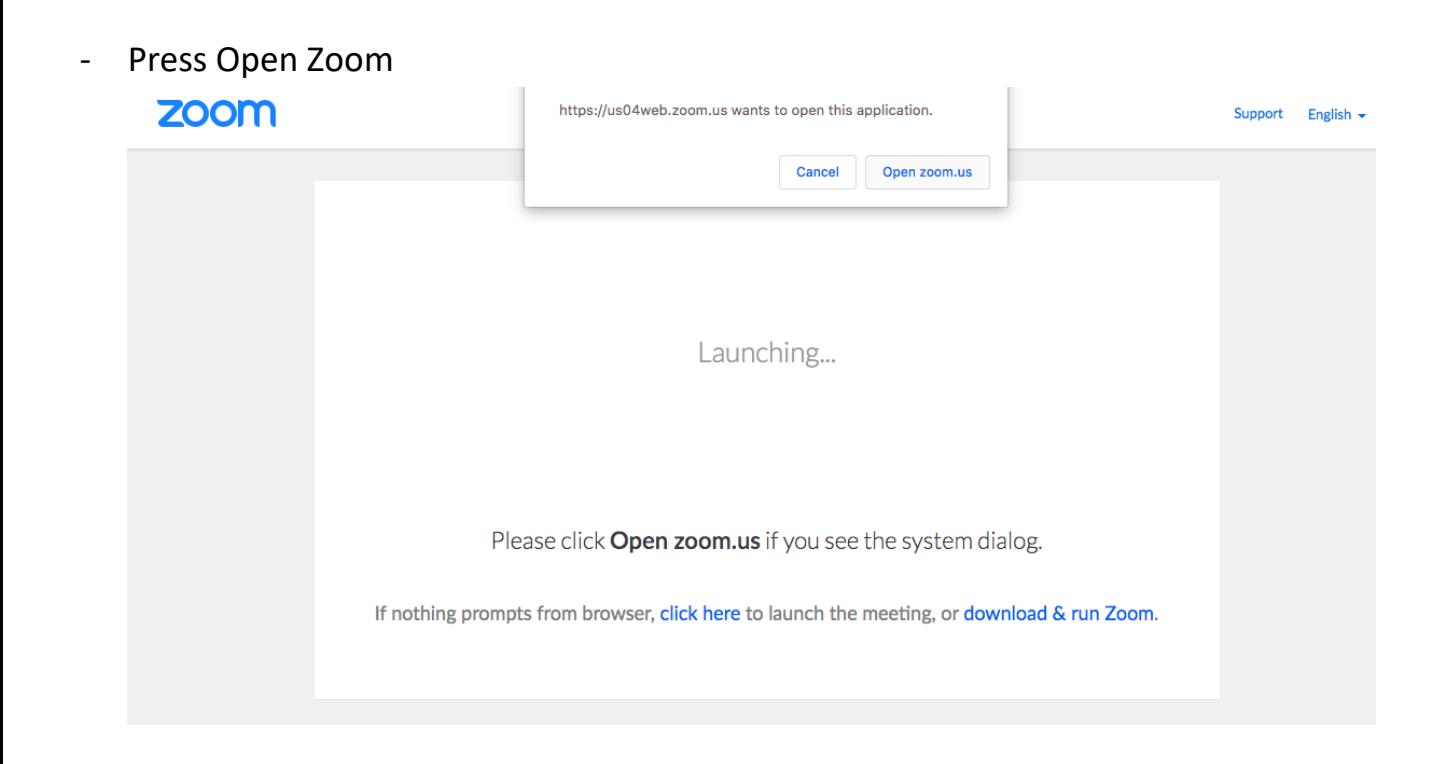

- You will receive an option to **Join with Computer Audio**

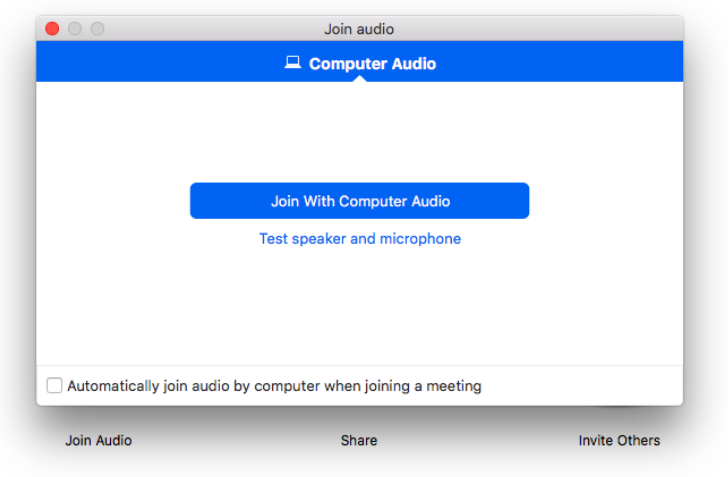

- You will have the option to **Start Video**, which is to be on camera

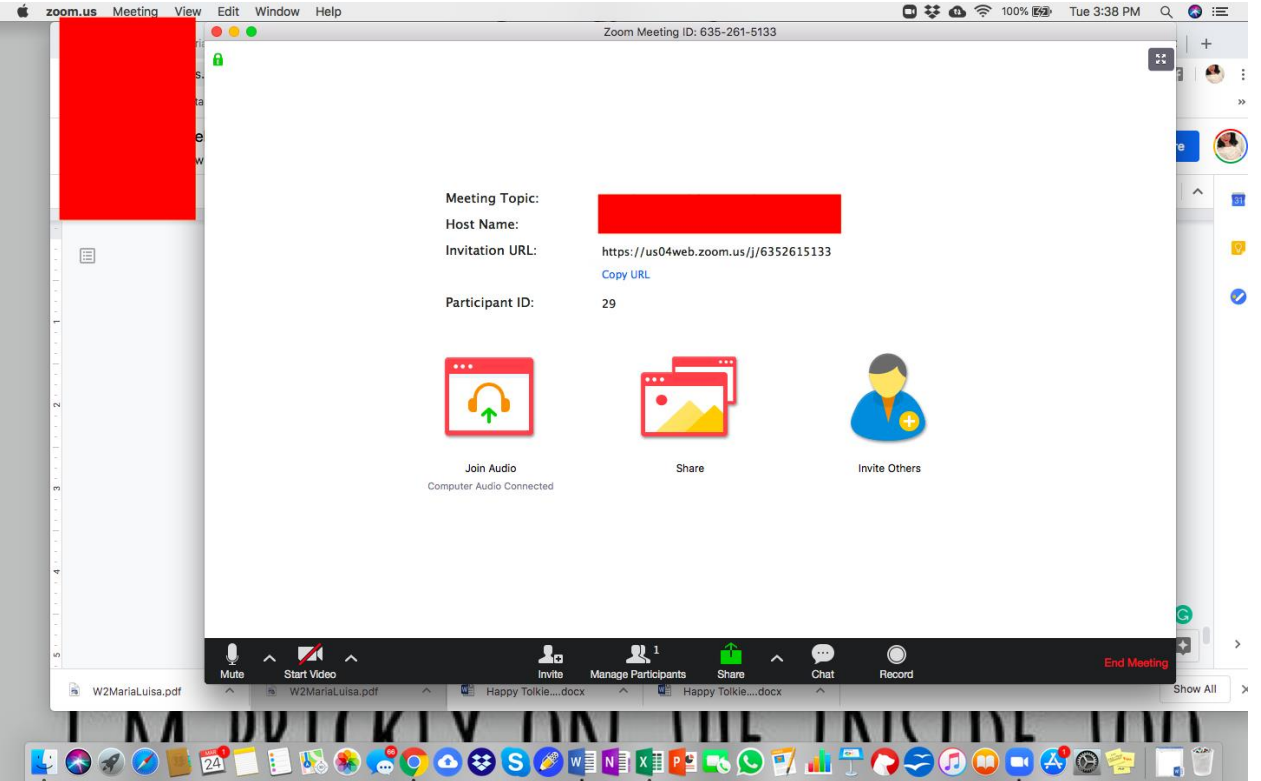

- HAVE A WONDERFUL TIME.

**\*\*\*\*You can also join any event/meeting by calling the phone number from the Zoom invitation email.\*\*\*\***

#### **Zoom Buttons**

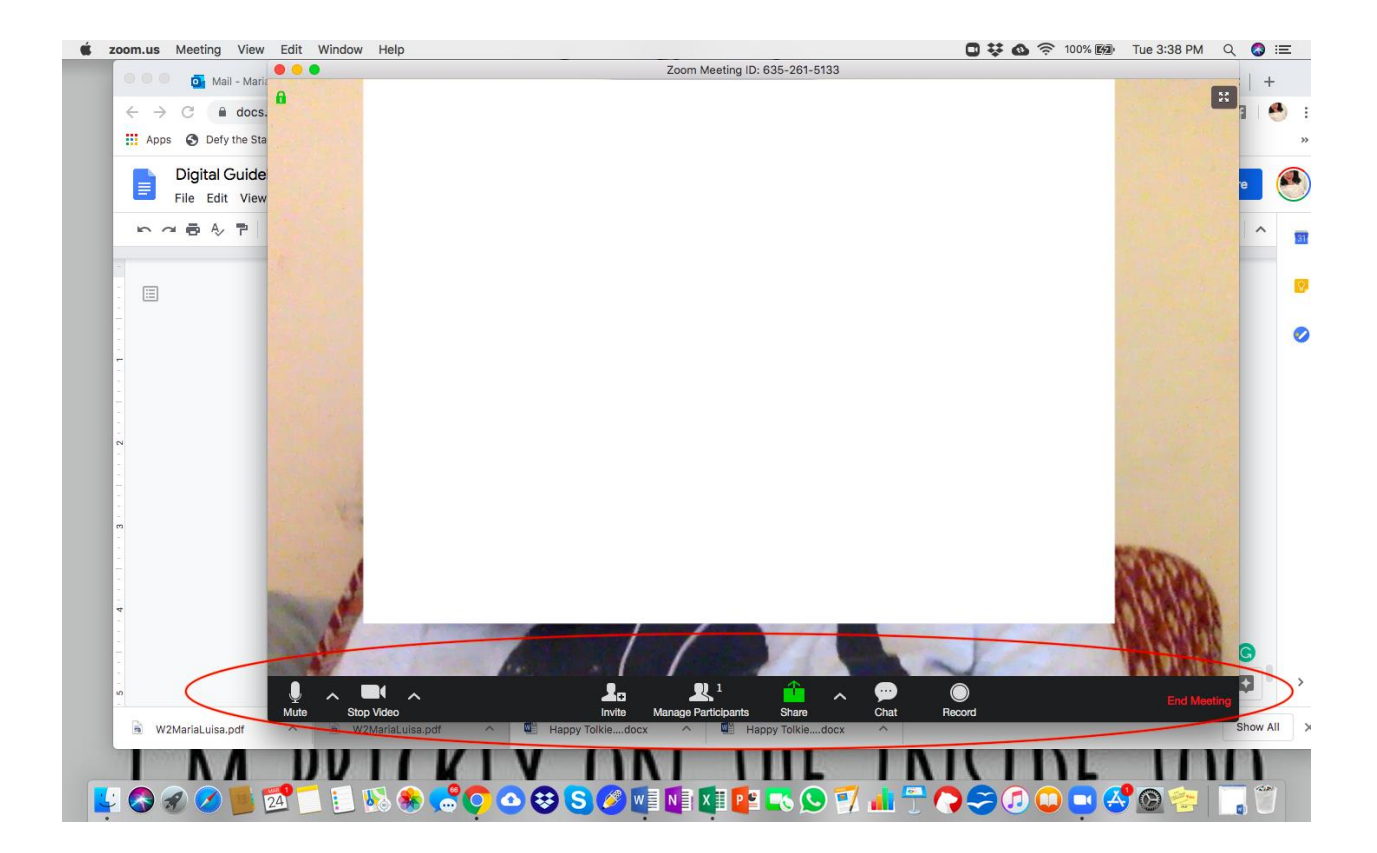

On the edge below your screen, you'll find a wonderful arsenal of functions from **Mute** to **End Meeting**

- Choosing "Mute" as it sounds, you will be mute. You are able to mute/unmute yourself by a simple click.
- "Start / Stop Video" Your choice to be or not to be on camera.
- Invite to invite a fellow workshop member or a friend to a lecture (when appropriate to the event)
- Ignore Share for now
- Chat Text Box You are able to send private or public messages to those in the meeting
- Record if you wish to record your event
- END MEETING To leave the meeting